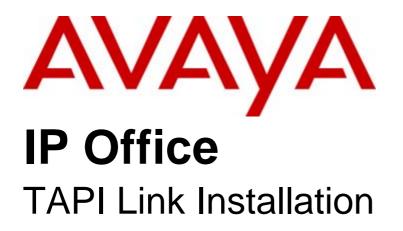

## © 2010 AVAYA All Rights Reserved.

### Notices

While reasonable efforts have been made to ensure that the information in this document is complete and accurate at the time of printing, Avaya assumes no liability for any errors. Avaya reserves the right to make changes and corrections to the information in this document without the obligation to notify any person or organization of such changes.

#### Documentation disclaimer

Avaya shall not be responsible for any modifications, additions, or deletions to the original published version of this documentation unless such modifications, additions, or deletions were performed by Avaya.

End User agree to indemnify and hold harmless Avaya, Avaya's agents, servants and employees against all claims, lawsuits, demands and judgments arising out of, or in connection with, subsequent modifications, additions or deletions to this documentation, to the extent made by End User.

#### Link disclaimer

Avaya is not responsible for the contents or reliability of any linked Web sites referenced within this site or documentation(s) provided by Avaya. Avaya is not responsible for the accuracy of any information, statement or content provided on these sites and does not necessarily endorse the products, services, or information described or offered within them. Avaya does not guarantee that these links will work all the time and has no control over the availability of the linked pages.

## Warranty

Avaya provides a limited warranty on this product. Refer to your sales agreement to establish the terms of the limited warranty. In addition, Avaya's standard warranty language, as well as information regarding support for this product, while under warranty, is available to Avaya customers and other parties through the Avaya Support Web site: http://www.avaya.com/support. Please note that if you acquired the product from an authorized Avaya reseller outside of the United States and Canada, the warranty is provided to you by said Avaya reseller and not by Avaya.

#### Licenses

THE SOFTWARE LICENSE TERMS AVAILABLE ON THE AVAYA WEBSITE. HTTP://SUPPORT.AVAYA.COM/LICENSEINFO/ ARE APPLICABLE TO ANYONE WHO DOWNLOADS, USES AND/OR INSTALLS AVAYA SOFTWARE, PURCHASED FROM AVAYA INC., ANY AVAYA AFFILIATE, OR AN AUTHORIZED AVAYA RESELLER (AS APPLICABLE) UNDER A COMMERCIAL AGREEMENT WITH AVAYA OR AN AUTHORIZED AVAYA RESELLER. UNLESS OTHERWISE AGREED TO BY AVAYA IN WRITING, AVAYA DOES NOT EXTEND THIS LICENSE IF THE SOFTWARE WAS OBTAINED FROM ANYONE OTHER THAN AVAYA, AN AVAYA AFFILIATE OR AN AVAYA AUTHORIZED RESELLER, AND AVAYA RESERVES THE RIGHT TO TAKE LEGAL ACTION AGAINST YOU AND ANYONE ELSE USING OR SELLING THE SOFTWARE WITHOUT A LICENSE. BY INSTALLING, DOWNLOADING OR USING THE SOFTWARE, OR AUTHORIZING OTHERS TO DO SO, YOU, ON BEHALF OF YOURSELF AND THE ENTITY FOR WHOM YOU ARE INSTALLING, DOWNLOADING OR USING THE SOFTWARE (HEREINAFTER REFERRED TO INTERCHANGEABLY AS "YOU" AND "END USER"), AGREE TO THESE TERMS AND CONDITIONS AND CREATE A BINDING CONTRACT BETWEEN YOU AND AVAYA INC. OR THE APPLICABLE AVAYA AFFILIATE ("AVAYA")

Avaya grants End User a license within the scope of the license types described below. The applicable number of licenses and units of capacity for which the license is granted will be one (1), unless a different number of licenses or units of capacity is specified in the Documentation or other materials available to End User. "Designated Processor" means a single stand-alone computing device. "Server" means a Designated Processor that hosts a software application to be accessed by multiple users. "Software" means the computer programs in object code, originally licensed by Avaya and ultimately utilized by End User, "Hardware" means the standard hardware originally sold by Avaya and ultimately utilized by End User.

#### License types

Designated System(s) License (DS). End User may install and use each copy of the Software on only one Designated Processor, unless a different number of Designated Processors is indicated in the Documentation or other materials available to End User. Avaya may require the Designated Processor(s) to be identified by type, serial number, feature key, location or other specific designation, or to be provided by End User to Avaya through electronic means established by Avaya specifically for this purpose.

#### Copyright

Except where expressly stated otherwise, no use should be made of materials on this site, the Documentation(s) and Product(s) provided by Avaya. All content on this site, the documentation(s) and the product(s) provided by Avaya including the selection, arrangement and design of the content is owned either by Avaya or its licensors and is protected by copyright and other intellectual property laws including the sui generis rights relating to the protection of databases. You may not modify, copy, reproduce, republish, upload, post, transmit or distribute in any way any content, in whole or in part, including any code and software. Unauthorized reproduction, transmission, dissemination, storage, and or use without the express written consent of Avaya can be a criminal, as well as a civil, offense under the applicable law.

### Third Party Components

Certain software programs or portions thereof included in the Product may contain software distributed under third party agreements ("Third Party Components"), which may contain terms that expand or limit rights to use certain portions of the Product ("Third Party Terms"). Information regarding distributed Linux OS source code (for those Products that have distributed the Linux OS source code), and identifying the copyright holders of the Third Party Components and the Third Party Terms that apply to them is available on the Avaya Support Web site: http://support.avaya.com/Copyright.

## Preventing toll fraud

"Toll fraud" is the unauthorized use of your telecommunications system by an unauthorized party (for example, a person who is not a corporate employee, agent, subcontractor, or is not working on your company's behalf). Be aware that there can be a risk of toll fraud associated with your system and that, if toll fraud occurs, it can result in substantial additional charges for your telecommunications services.

#### Avaya fraud intervention

If you suspect that you are being victimized by toll fraud and you need technical assistance or support, call Technical Service Center Toll Fraud Intervention Hotline at +1-800-643-2353 for the United States and Canada. For additional support telephone numbers, see the Avaya Support Web site: http://support.avaya.com

Suspected security vulnerabilities with Avaya products should be reported to Avaya by sending mail to: securityalerts@avaya.com.

#### Trademarks

#### Avaya and Aura are trademarks of Avaya, Inc.

The trademarks, logos and service marks ("Marks") displayed in this site, the documentation(s) and product(s) provided by Avaya are the registered or unregistered Marks of Avaya, its affiliates, or other third parties. Users are not permitted to use such Marks without prior written consent from Avaya or such third party which may own the Mark. Nothing contained in this site, the documentation(s) and product(s) should be construed as granting, by implication, estoppel, or otherwise, any license or right in and to the Marks without the express written permission of Avaya or the applicable third party. Avaya is a registered trademark of Avaya Inc. All non-Avaya trademarks are the property of their respective owners.

#### Downloading documents

For the most current versions of documentation, see the Avaya Support Web site: http://www.avaya.com/support

#### Contact Avaya Support

Avaya provides a telephone number for you to use to report problems or to ask questions about your product. The support telephone number is 1-800-242-2121 in the United States. For additional support telephone numbers, see the Avaya Web site: http://www.avaya.com/support

## Contents

## 1. CTI TAPI Installation

| 1.1 Installing TAPILink and DevLink                   | 8  |
|-------------------------------------------------------|----|
| 1.2 Configuring the TAPI Driver                       | 9  |
| 1.3 Configuring IP Office for TAPI                    | 11 |
| 1.4 Installing the CTI TAPILink Pro and Wave Licenses | 11 |

## 2. Installing the Wave Driver

| 2.1 Windows XP   | 14 |
|------------------|----|
| 2.2 Windows 2000 | 14 |
| Index            | 15 |

# Chapter 1. CTI TAPI Installation

## **1. CTI TAPI Installation**

IP Office CTI Link is available in Lite and Pro versions, which provide run-time interfaces for applications to use. The Software Development Kit (SDK) provides documentation on both Lite and Pro interfaces for software developers.

Both the Lite and Pro versions are the same program. The additional functionality provided by IP Office CTI Link Pro is enabled when the CTI Link Pro licence key is installed.

This guide covers the installation and configuration of the TAPI driver. Installation of the DevLink files are also detailed. For programming details, refer to the TAPI Link Developer's Guide and the DevLink Programmer's Guide, respectively.

## IP Office CTI Link Lite

IP Office CTI Link Lite is a free of charge application and contains the following component:

• TAPILink Lite This component implements Microsoft TAPI and allows programs to control one telephone line per PC. It provides simple CTI, including answer, hangup, make-call, transfer and screen-popping functionality. See the TAPILink Developers Guide for more details on TAPILink Lite and TAPILink Pro.

## IP Office CTI Link Pro

IP Office CTI Link Pro includes all of the Lite functionality and the following components:

• TAPI Link Pro

This component provides both first-party and third-party TAPI control of telephony devices. In addition to the functionality provided by TAPILink Lite, it also adds the ability to receive information on ACD queues, hunt groups and provides additional advanced functionality. Please see the TAPILink Developers Guide for more details on TAPILink Lite and TAPILink Pro.

• DevLink Pro

This component provides a real-time event stream. The real-time event stream provides information on telephone activity as and when that activity occurs and also provides information on trunk activity.

## 1.1 Installing TAPILink and DevLink

The IP Office TAPI Service Provider and the DevLink files are both installed from the IP Office User CD.

Perform the following:

- 1. Insert IP Office User CD. The Workstation Installation Wizard Welcome screen is displayed.
- Click Next. The Identifying Your Unit screen is displayed. Enter both your User Name (or select from existing) and User Password.
- 3. Click Next. The Ready to Install screen is displayed.
- 4. Click Finish. A progress bar is displayed and on completion the Welcome to the InstallShield Wizard for IP Office User Suite screen is displayed.
- 5. Click Next. The Choose Destination screen is displayed. Either accept the default or click Browse and select your own destination folder.
- 6. Click Next. On the Select Components screen, tick the TAPI box and, if required, the DevLink box. DevLink is installed and used in conjunction with 3rd party applications, e.g. Call Costing software. For more information, refer to the IP Office CTI Link DevLink Programmer's Guide. Do not change any other settings.
- 7. The Select Program Folder screen is displayed. Either accept the default or enter a new folder name.
- 8. Click Next. A progress bar is displayed and on completion the InstallShield Wizard Complete screen is displayed.
- 9. To exit from the install routine, click Finish.

## **1.2 Configuring the TAPI Driver**

TAPI Service Providers are configured using a Windows Control Panel applet. The name of the applet is not the same across all versions of Windows. The following table indicates the name of the applet and the tab that must be selected within the applet:

| Windows | Control Panel Applet                                      | Tab      |
|---------|-----------------------------------------------------------|----------|
| XP Pro  | Network and Internet Connections, Phone and Modem Options | Advanced |
| 2000    | Phone and Modem Options                                   | Advanced |

Run the appropriate applet for your version of Windows and select the tab indicated above. You will be presented with the list of TAPI Service Providers that you have installed. The IP Office TAPI Service Provider will be in the list of installed TAPI Service Providers. Select Avaya IP Office TAPI Service Provider and press Configure. You will be presented with the Avaya TAPI Configuration menu screen.

| Avaya TAPI configu | ration             | ×            |
|--------------------|--------------------|--------------|
| Switch IP Address  |                    | OK<br>Cancel |
| C Single User      |                    | <b>_</b>     |
| User Name          |                    |              |
| User Password      |                    |              |
| Third Party        |                    |              |
| Switch Password    |                    |              |
|                    | Ex Directory Users |              |
|                    | 🗖 WAV Users        |              |
|                    | 🗖 ACD Queues       |              |
| L                  |                    |              |

The IP Office TAPI Service Provider can operate in Single User mode or Third Party mode. A license must be purchased to enable the Third Party mode. Note that the unlicensed version will not prevent you from selecting this option but it will not work.

Single User mode means that the TAPI application can control and/or monitor a single telephony device. Third Party mode means that the TAPI application can control and/or monitor all telephony devices on a particular IP Office Control Unit.

Note

On some versions of Windows it will be necessary to reboot the PC (or just restart the telephony service) in order for configuration changes to take effect.

## Single User Mode

Enter the IP address of the IP Office unit in the box labeled Switch IP Address. Select the Single User option. Enter the user name and password for the extension that is to be monitored and/or controlled by TAPI. Normally, the user name will be the name of a person associated with a physical telephone extension.

## Third Party Mode

Enter the IP address of the IP Office unit in the box labeled Switch IP Address. Select the Third Party option. Enter the system password of the IP Office. By default, Third Party mode will provide a TAPI line for every physical extension attached to the IP Office. The check boxes associated with Third Party mode enable additional entities to be monitored and/or controlled by TAPI.

## WAV Users

If a user has a user name that begins with "TAPI:" it is a WAV user. The IP Office switch will attempt to stream audio to WAV users when they are involved in calls.

This audio streaming requires the IP Office wave driver to be installed on the PC and requires a wave driver licence instance per user. If the wave driver is not installed, you may still have the WAV Users tick box checked and will still receive WAV user events without the need for a licence.

During use the TAPI WAV audio stream uses an IP Office data channel taken from the same pool of data channels as used for voicemail ports. The maximum number of data channels available for simultaneous voicemail and TAPI WAV calls depends on the IP Office Control Unit type;

| Control Unit         | Data<br>Channels | Channels usable for<br>Voicemail/TAPI WAV |
|----------------------|------------------|-------------------------------------------|
| Small Office Edition | _                | 10                                        |
| IP403                | 18               | 10                                        |
| IP406 V1             | 24               | 20                                        |
| IP406 V2             | 50               | 20                                        |
| IP412                | 108              | 30                                        |
| I P500               | 48               | 40                                        |
| I P500 V2            | 48               | 40                                        |

## ACD Queues

The IP Office can be configured to queue incoming calls that are being presented to a group of internal users. For example, if your IP Office was configured with a group of call center agents, you would want to queue an incoming call until an agent becomes available to take the call.

Checking the ACD Queues check box provides lines to monitor and/or control the queue of calls against a group.

## 1.3 Configuring IP Office for TAPI

This section describes the configuration of the IP Office using Manager. There are two ways in which you can use TAPI with IP:

- If your application monitors telephones but does not control them, then there is no configuration necessary.
- If your application controls telephones, you should configure all users that will be controlled as an off-hook station. This will cause the user's phone to return to the idle state when a call is hung up using TAPI. Without this option set, the phone will remain in a disconnected state until the phone is hung up manually. The off-hook station check box can be found on the Telephony tab of the User settings in Manager.

## 1.4 Installing the CTI TAPILink Pro and Wave Licenses

You do not need a license in order to use the TAPI driver, however the license provides the following additional functionality:

- Third Party mode
- ACD Queue monitoring
- IineDevSpecific function enabled

These are described in <u>Configuring the TAPI Driver</u> 9.

In addition, to use the Wave functionality you need to install a Wave User's Licence for each Wave user.

To install the TAPI licenses:

- 1. Run IP Office Manager. This is installed from the IP Office Admin CD.
- 2. Load the configuration file for your IP Office.
- 3. On the tree in the left hand window, select License.
- 4. Right-click in the right hand window and select New.
- 5. Type in the 32 character license key. IP Office Manager will indicate the licenses function.
- 6. Send the configuration back to IP Office and select Reboot.
- 7. Following the reboot, reload the configuration and check that the new license is shown as Valid.

# Chapter 2. Installing the Wave Driver

## 2. Installing the Wave Driver

The IP400 wave driver is called "nawave32.drv". It is in the "wave32" directory on the User CD. It is a 32bit WAVE driver, and therefore only works on Windows 2000, 2003 and XP.

Wave Driver is software emulation (not plug-and-play as there is no associated hardware) and must be installed manually.

- Note
  - Before you install the Wave Driver, ensure that you have a sound card installed on your PC.

## 2.1 Windows XP

- 1. From the Control Panel, select Add Hardware. You have to wait for your PC to do a Search for new Devices, which takes about 30 seconds.
- 2. Select Yes, I have already connected the hardware.
- 3. Select Add a new hardware device.
- 4. Select Install the hardware that I manually select from a list (Advanced).
- 5. Select Sound, video and game controllers.
- 6. Press the Have Disk button.
- 7. Navigate to the "wave32" directory on the CDROM and select the oemsetup.inf file.

Once the wave driver is installed, you must ensure that it is only used by TAPI, otherwise the system will start using it inappropriately, like playing "ding.wav" when you receive e-mail. This will cause problems.

- 1. From the Control Panel, select Sounds and Audio Devices. Ensure that no preferred devices use the WIDWOD32 driver. This is not sufficient on its own, therefore you need to prevent its use explicitly.
- 2. Go to Sounds and Audio Devices/Hardware/Avaya IP400 32 bit WIDWOD Driver/ Properties/Properties/Properties.
- 3. Check Do not map through this device.

## 2.2 Windows 2000

- 1. From the Control Panel, select Add/Remove Hardware. Wait for your PC to do a Search for new Devices.
- 2. Select Add New Device.
- 3. Select No I want to select hardware from a list.
- 4. Navigate to the "wave32" directory on the CDROM and select the oemsetup.inf file.

Once the wave driver is installed, you must ensure that it is only used by TAPI, otherwise the system will start using it inappropriately, like playing "ding.wav" when you receive email. This will cause problems.

- 1. From the Control Panel, select Sounds and Multimedia. Ensure that no preferred devices use the WIDWOD32 driver. This is not sufficient on its own, therefore, you need to prevent its use explicitly.
- 2. Go to Sounds and Multimedia Properties/Hardware/IP400 32 bit WIDWOD Driver/ Properties/Properties.
- 3. Check Do not map through this device.

## Index

Α ACD queues 9 С configuring IP Office for TAPI 11 TAPI driver 9 CTI lite 7 pro 7 I installing Devlink 8 licenses 11 TAPIlink 8 wave driver 14 W WAV users 9 Windows 2000 14

2000 14 XP 14

Performance figures and data quoted in this document are typical, and must be specifically confirmed in writing by Avaya before they become applicable to any particular order or contract. The company reserves the right to make alterations or amendments to the detailed specifications at its discretion. The publication of information in this document does not imply freedom from patent or other protective rights of Avaya or others.

All trademarks identified by the <sup>®</sup> or <sup>™</sup> are registered trademarks or trademarks, respectively, of Avaya Inc. All other trademarks are the property of their respective owners.

This document contains proprietary information of Avaya and is not to be disclosed or used except in accordance with applicable agreements.

© 2010 Avaya Inc. All rights reserved.